# **R&S FSP7**頻譜分析儀簡易使用手冊

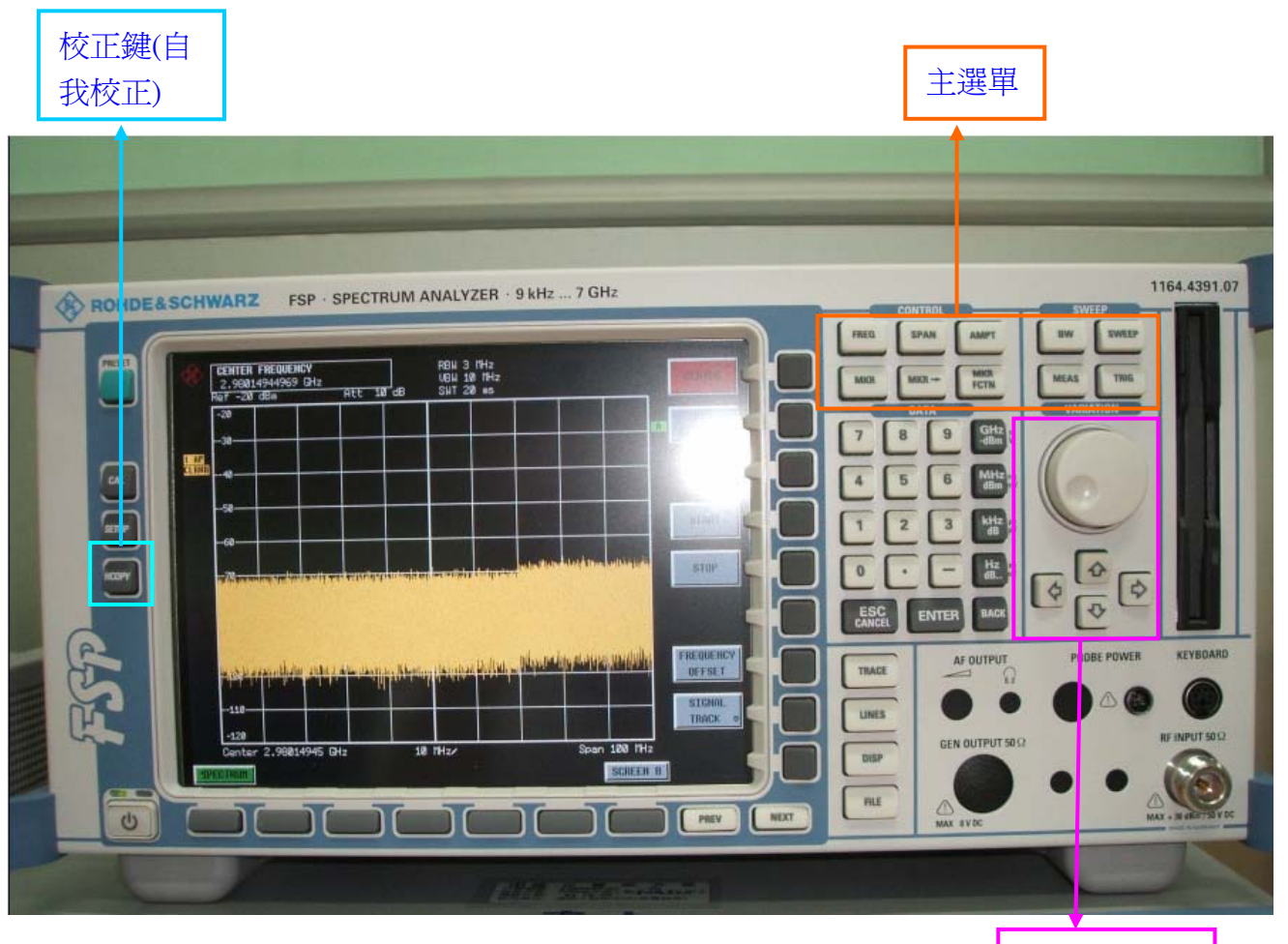

旋轉鈕及方 向調整

# 一、基本操作

 此手冊對於此頻譜分析儀(R&S FSP7)的基本操作概念作一個入門的介紹 注意: 量測時需確實將直流(DC)成分濾掉!

面板:

面版部份提供量測到的結果及所選擇到之功能表之參數設定

Diagram area 此區域除可看到量測到之圖形,其量測值之各種

資訊,同時參數及狀態訊息也可由此得到。

Softkey area 此區域包含了儀器之功能一覽表。

Hotkey area 此區包含所支援之操作模式及營幕模式。

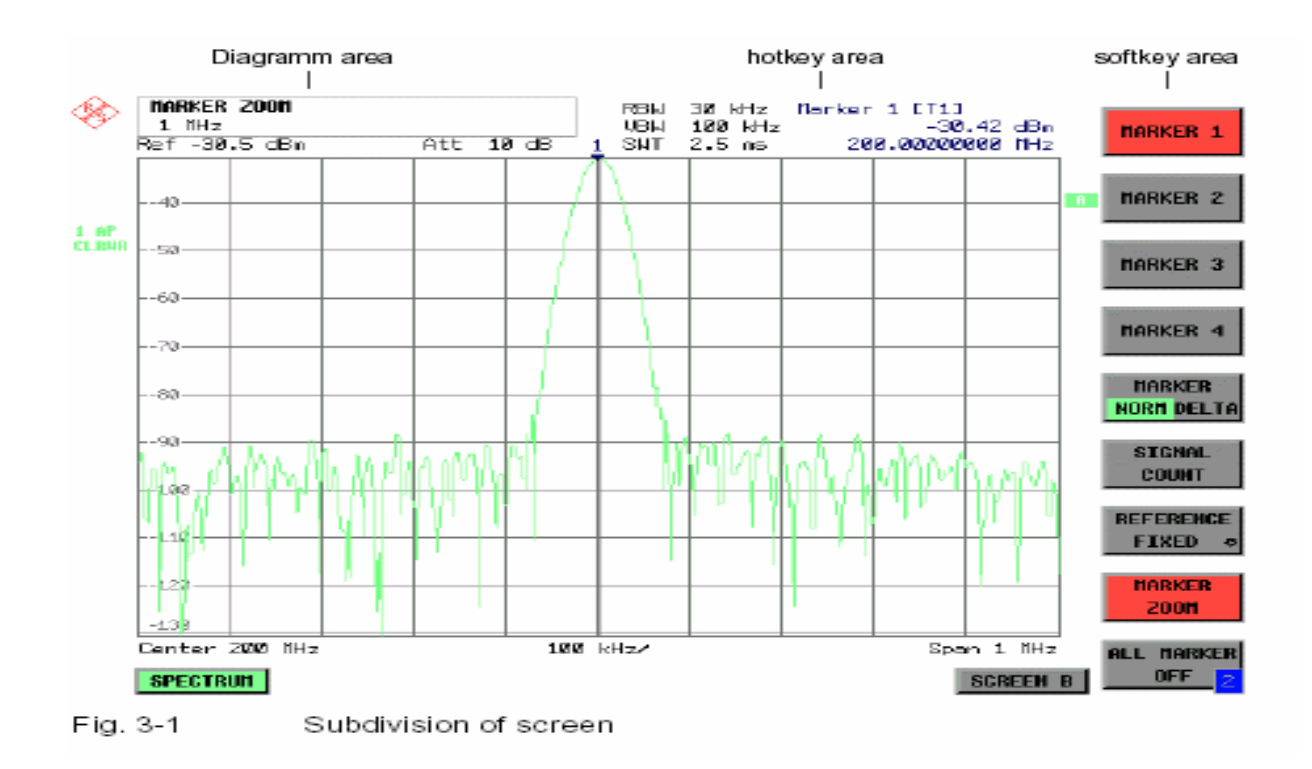

## 方向鍵

針對游標做上,下,左,右之移動。

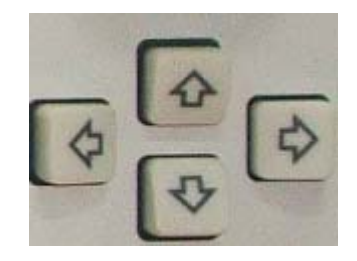

## RESET鍵

初始化頻譜分析儀。

TRACE: 選擇並開始追蹤偵測

LINES: 設定限制範圍

DISP: 顯示設定

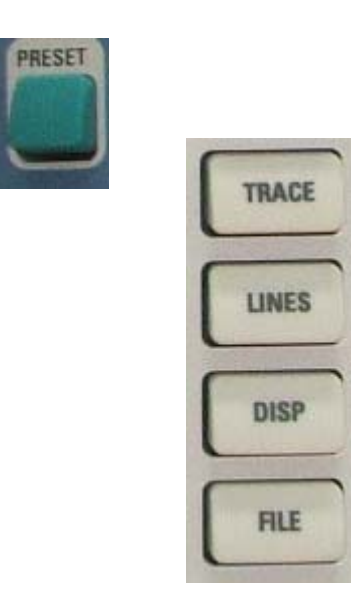

# 二、簡易範例

#### 相位雜訊的量測

針對相位雜訊的量測 FSP 擁有一個容易使用的標記功能,這個標 記 功能可以標示出一個 RF 振盪器在不同的載波頻率在 1Hz 的頻 寬時的 相位雜訊以 dBc 為單位。 如何使用 FSP 量測相位雜訊

- 1. 將頻譜分析儀設定為預設值 → 按 PRESET 鍵 FSP 進入預設狀態
- 2. 設定中心頻率為 100MHz 展頻寬度為 50KHz  $\rightarrow$  按 FREO 鍵並且輸入 100MHz →按 SPAN 鍵並且輸入 50KHz
- 3. 設定 FSP 的參考準位為 0dBm(=訊號產生器的準位) → 按 AMPT 鍵並且輸入 0dBm
- 4. 開始相位雜訊的量測
	- $\rightarrow$  按 MKR FCTN 鍵
	- → 按 PHASE NOISE 軟體按鍵
		- FSP 開始執行相位雜訊的量測,標示 1(主標示)和標示 2(位 移 標示)放在訊號的最高值這個值將做為相位雜訊的參考點 (頻率和準位)。水平軸為準位,垂直軸為頻率。當開始輸入 資料 時標示 2 會變化則此時所得到的頻率及準位的變化 量及為相 位雜訊的值。

量測通道功率及鄰近通道功率

運用頻譜分析儀在數位通訊傳輸的量測中通道功率及鄰近通道功率 的量測也是一個重要的課題,更是一個必備的例行工作流程。 頻譜分析儀並非一般的功率計,因為它所顯示的是中頻的波封電壓 值,但是經過校驗後它即可顯示出純正弦波。

以下有兩種使用頻譜分析儀量測通道功率及鄰近通道功率的方式:

Signal Generator FSP IBW方式 :

此方式是將頻寬解析度設成小於通道的寬度,此方式在雜 訊指數的量測上有詳細介紹。

## 使用通道率波器量測

此方式是將頻譜分析儀設為時域量測模式,在中頻的輸出端即可量測 到功率值。

- 1. 將頻譜分析儀設定為預設值
- → 按PRESET 鍵

FSP進入預設狀態

- 2. 設定中心頻率為850MHz 且頻率誤差設為4MHz
- → 按FREQ 鍵並且輸入850MHz
- 3. 設定參考準位為+10dBm

→ 按AMPT 鍵並且輸入10dBm

- 4. 定義出CDMA IS95 的鄰近通道功率
- → 按MEAS 鍵
- $\rightarrow$  按CHAN PWR ACP
- → 按CP/ACP STANDARD

即可得到CP/ACP 的值顯示在螢幕上。

更詳盡的量測方式,請參閱原文操作手冊。